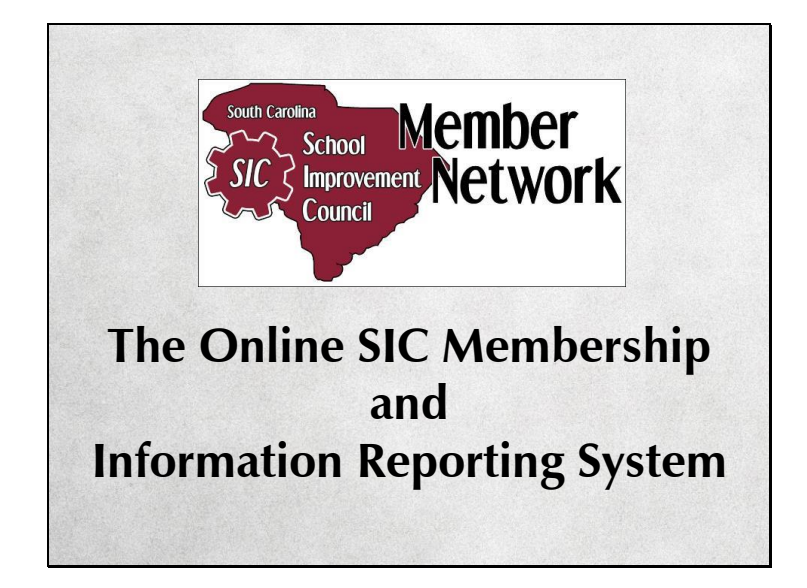

Hello, everyone. Today we'll take a few minutes to tell you about the SC-SIC Member Network, the database schools use to report their SIC membership to the state office.

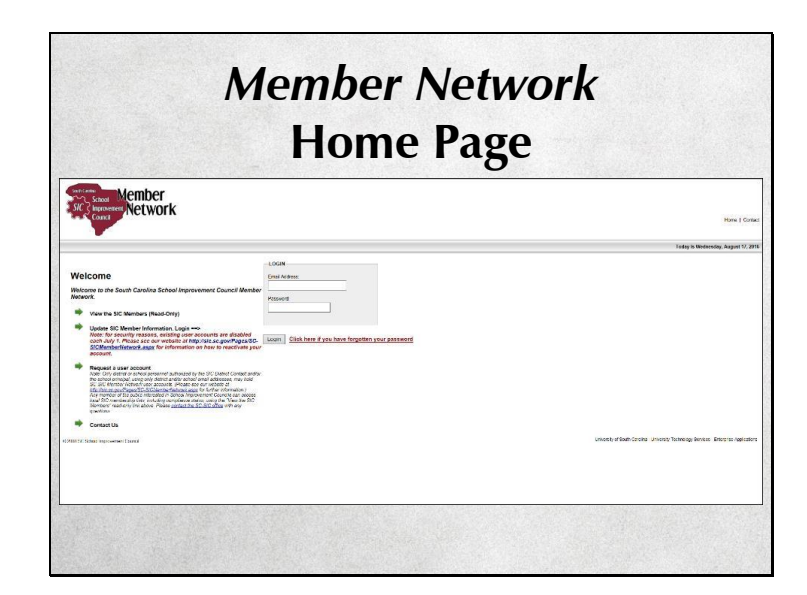

This is the Home page for the Member Network. Users log in here with their email address and password.

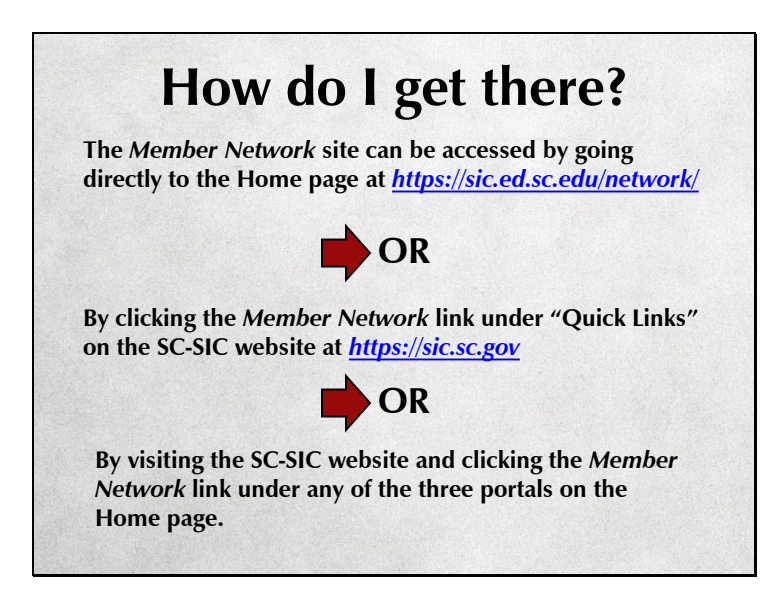

The Member Network site can be accessed by going there directly, by clicking the Member Network link under "Quick Links" on the SC-SIC website, or via the Member Network link under any of the three portals on the SC-SIC Home page.

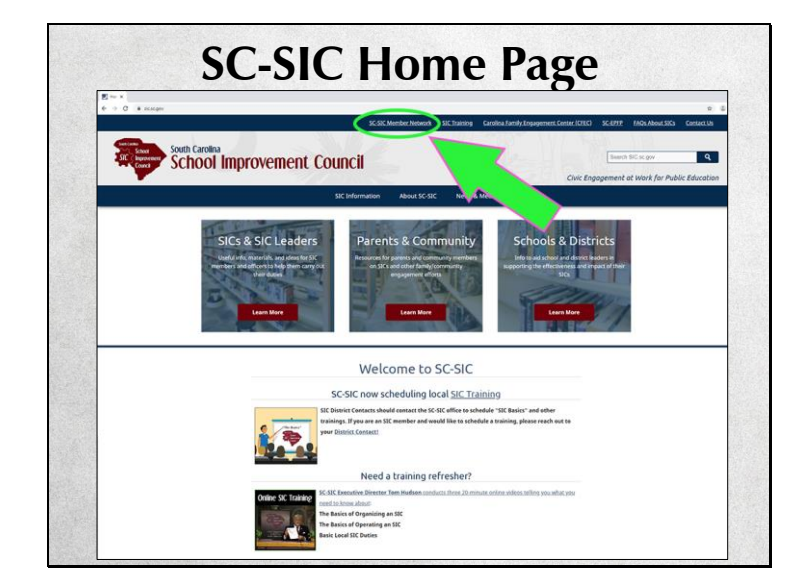

Here you see the SC-SIC website Home page and the location of the Member Network "Quick Link."

## *User Accounts*

*SIC District Contacts coordinate entry of SIC membership information by assigning data entry responsibility to the individual schools' administrative offices or by entering all schools' SIC membership information from the district office.*

*All SIC District Contacts should obtain a District user account in order to oversee SIC membership reporting and compliance.*

SIC District Contacts coordinate entry of SIC membership information by assigning data entry responsibility to the individual schools' administrative offices or by entering all schools' SIC membership information from the school district office. All SIC District Contacts should obtain a District user account in order to oversee SIC membership reporting and compliance.

## *Obtaining an Account*

- *Visit the Member Network*
- *Click on the "Request a user account" link on the lift-hand side of the page, fill out the account request and submit it.*
- *"Request a user account" isn't underlined, but it is a link.*
- *SC-SIC will receive your request and set the account up. The system will then email a password to the email address indicated on the request form.*

You can obtain an account by visiting the home page of the Member Network. Click the "Request a user account" link located on the left-hand side of the page, fill out the account request and submit it. SC-SIC will receive your request and set the account up. The system will then email a password to the email address indicated on the request form.

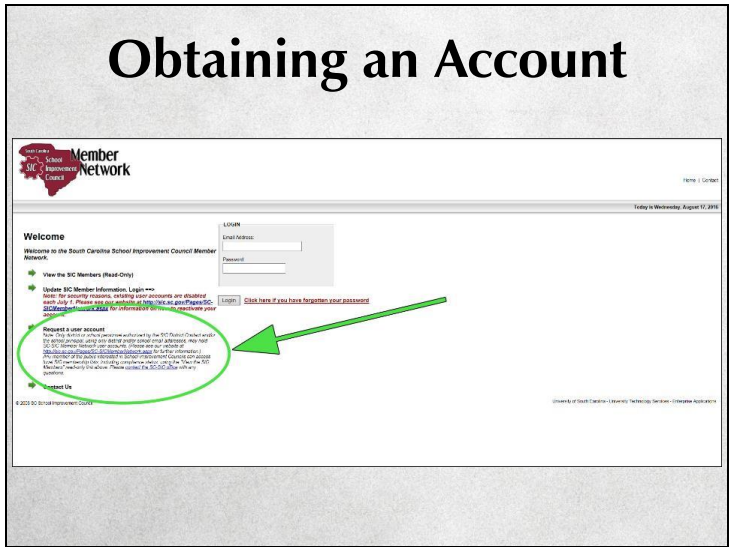

Here you see a screen shot of the Member Network landing page with the account request link circled. There is a note under the link that says, in part: "Only district or school personnel authorized by the SIC District Contact and/or the school principal, using only district and/or school email addresses, may hold SC-SIC Member Network user accounts." Please make sure that your principals are aware of this stipulation.

## *About Passwords*

- *All user accounts (school and district) are deactivated on July 1 of each year. Passwords for previous-year user accounts will not work for the current school year.*
- *You may reactivate your old account. When you log into the system with your email address and last year's password you will be prompted to reactivate your account. The system will email a new password to the email address associated with the account.*

All user accounts (school and district) are deactivated each year on July 1st. Passwords for previous-year user accounts will not work for the current school year. You may reactivate your old account by logging into the system with your email address and last year's password - you will be prompted to reactivate your account. The system will then email a new password to the email address associated with the account.

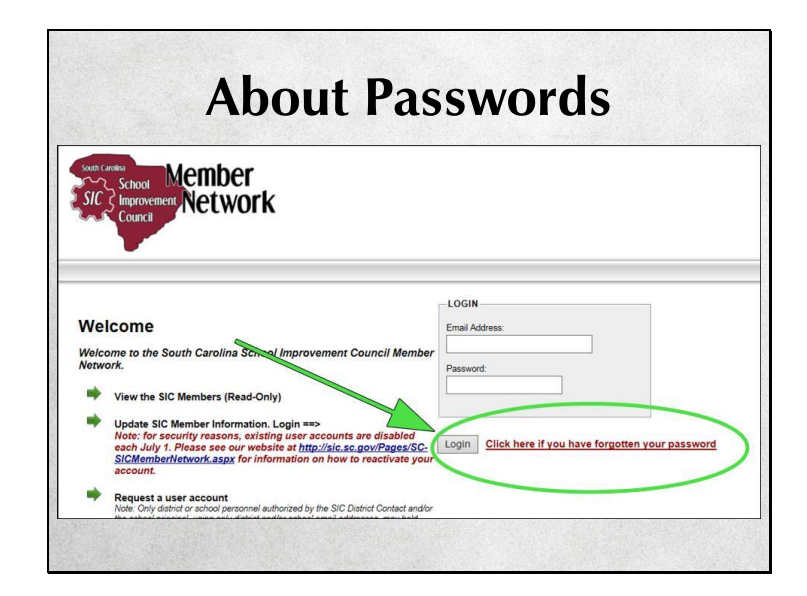

If you forget your password, click the password recovery link located underneath the login box.

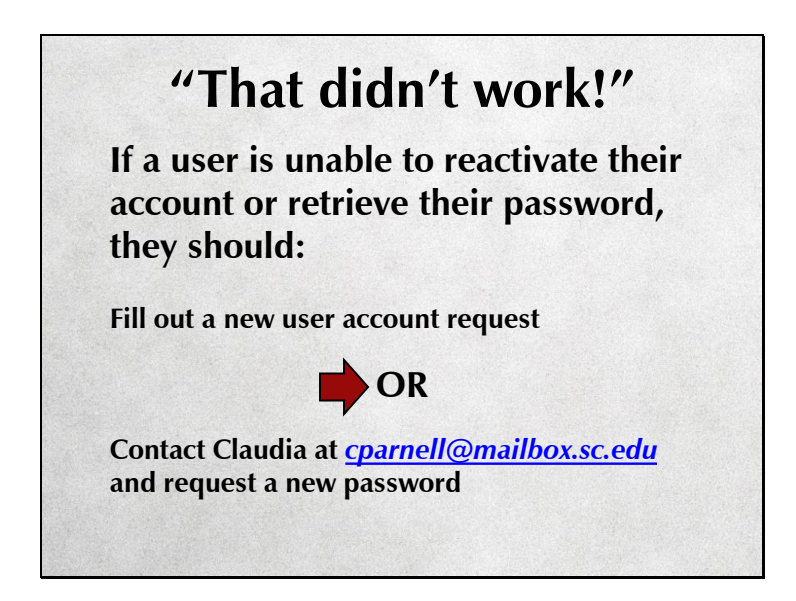

The password recovery function may not work with some systems. If that's the case, fill out a new account request or contact Claudia.

## • *User accounts are tied to email addresses.* • *Email addresses are Member Network user ID's.* • *If a user's email address has changed, they will not be able to log in with the new email address.* • *They will also not be able to reissue their own passwords because the system will have their old email address on their account. About Email Addresses*

User accounts are tied to email addresses - the email address is the user ID. If your email address changes, you can't use the new one to log in. If you try to use the forgot password feature, the system will email your password to your old address. ALSO, school users are limited to one account per email address. If a principal needs access to multiple SICs, he or she must designate someone within the administration to hold the additional school account. Of course, as a district-level account holder, you have access to all of the schools in your district.

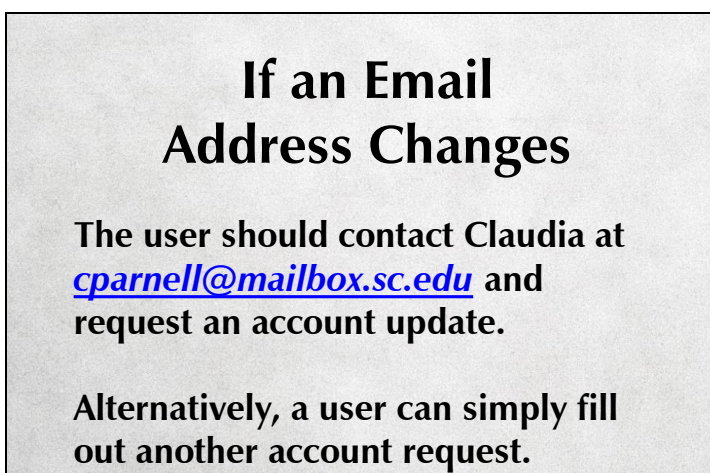

So what do you do? Contact Claudia and she'll update your account. Or a user can simply fill out another account request.

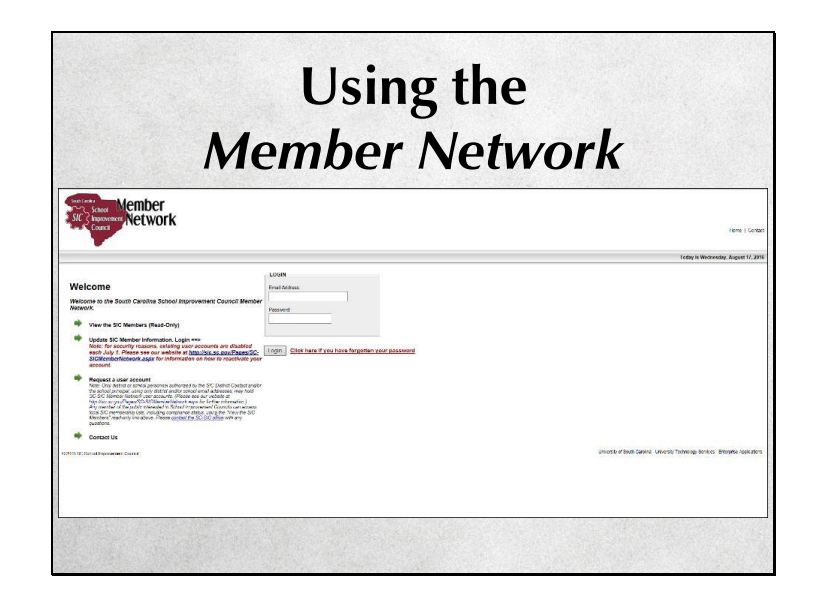

Now we'll briefly go over the basics of using the Member Network.

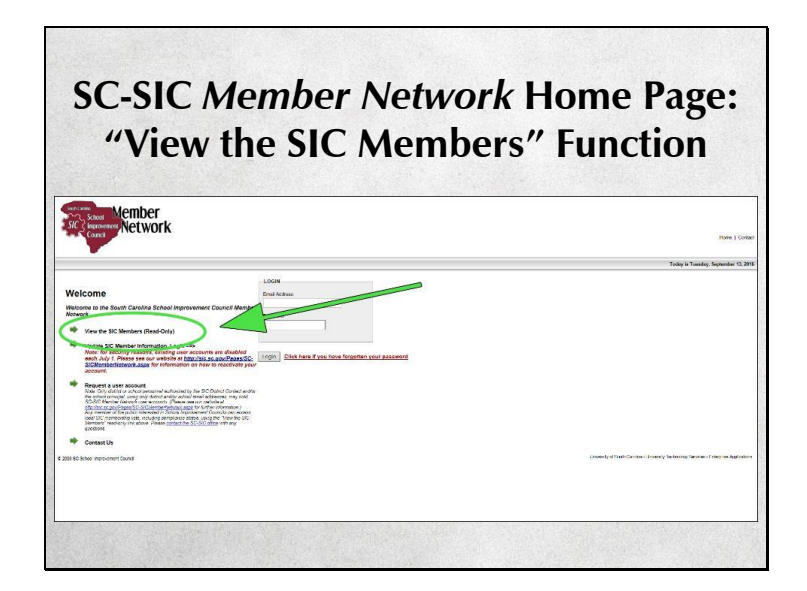

From the Home page "View the SIC Members" can be accessed. This is a read-only function that allows the public to drill down through the district and school name to access information about the SIC, including compliance status and names of the SIC members. No contact information is shared publicly.

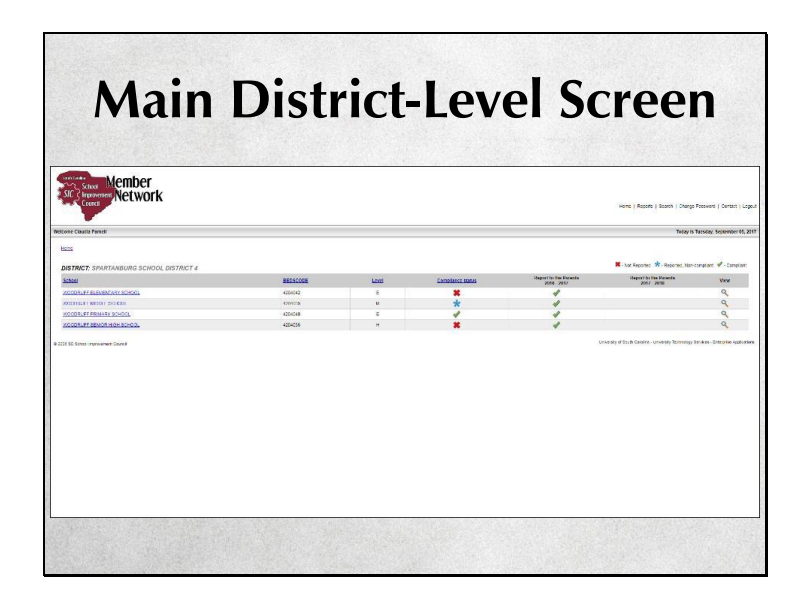

As a district-level user, after you log in you will see a list of all the schools in your district, their compliance status, and if they have uploaded their last two years of SIC Reports to the Parents. Click on the name of a school to see the main SIC membership screen for that school.

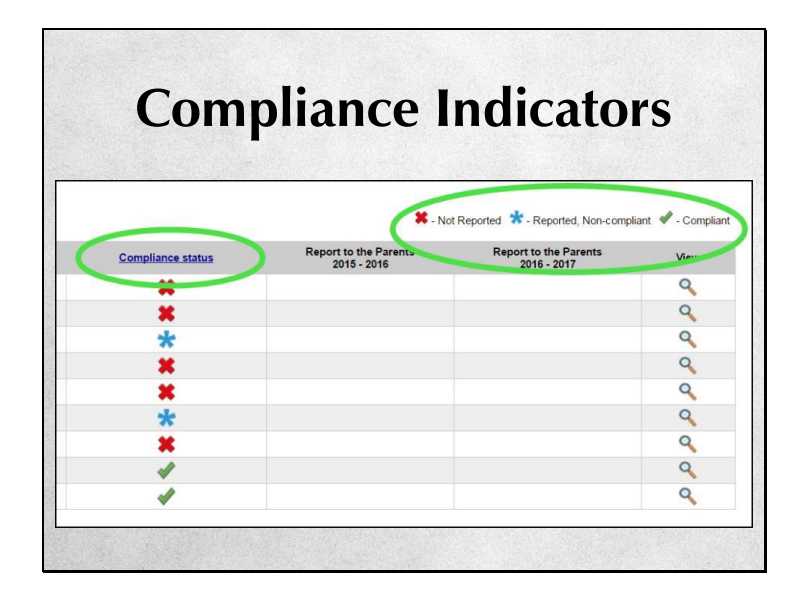

Three icons indicate a school's compliance status. A red X for Not Reported means just that the school didn't report their SIC membership and is therefore out of compliance. A blue asterisk indicates Reported, Non-Compliant - the school reported the SIC membership, but did not do it by the deadline, did not fully update the membership, and/or the SIC does not meet statutory guidelines such as member composition. A green check for Compliant means that the SIC meets all statutory guidelines, including reporting by the deadline of November 15. The status is also visible in the public, read-only view.

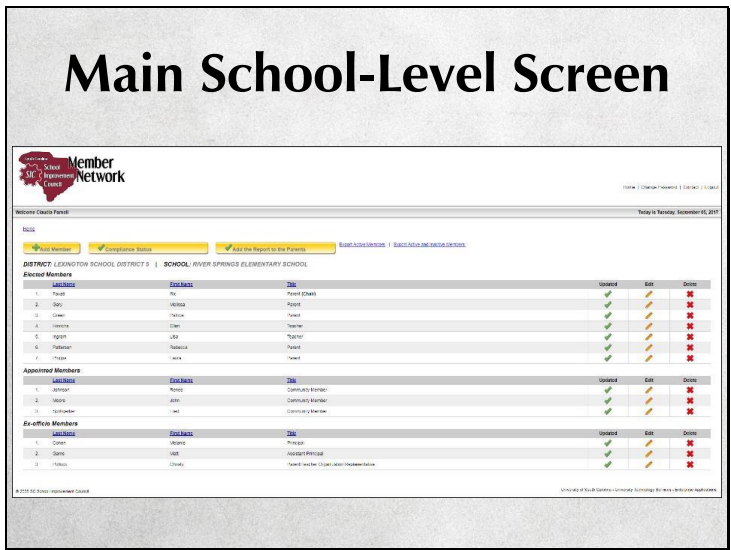

This is a screen shot of the school-level screen, which is what you will see after clicking on a school name. This is also what a school-level user sees after logging in. While school-level users are responsible for membership updates, as a district-level user you can also perform these updates if you choose to do so.

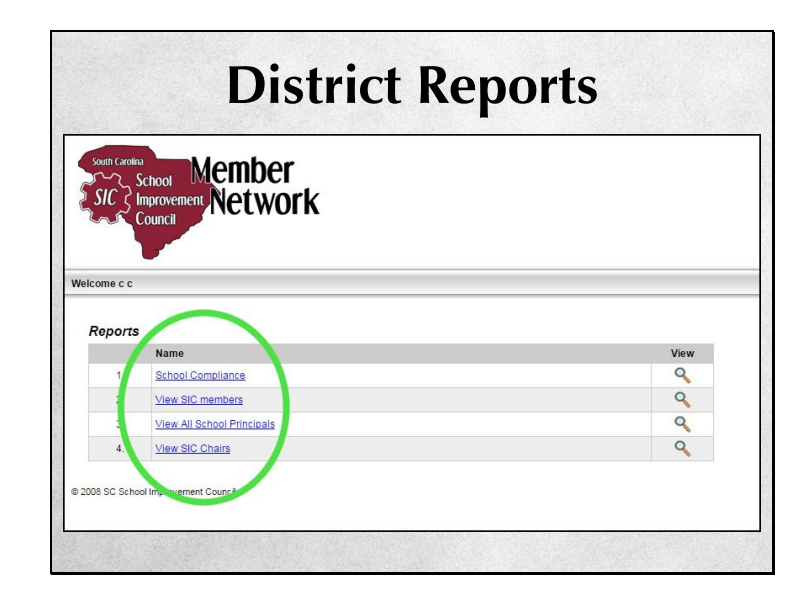

These are the reports district-level users can run. Each one returns a report of active SIC membership in an Excel-compatible file. The Reports function link – not shown here - is located in the upper R-hand portion of the screen.

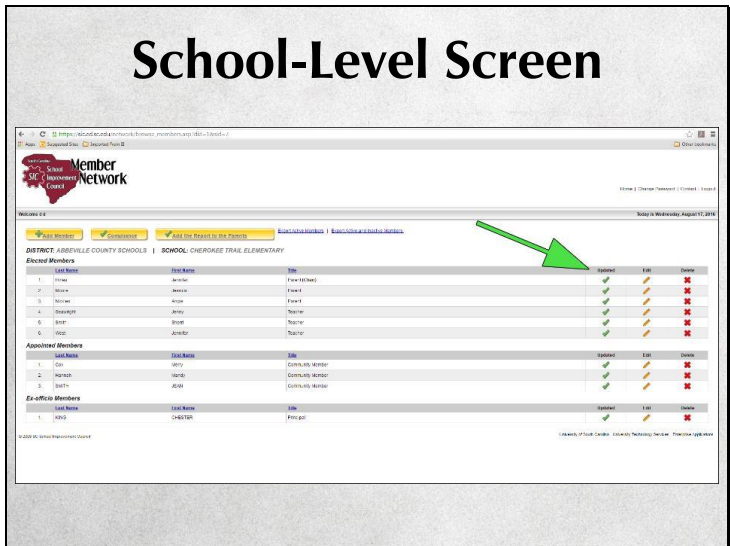

This is an updated SIC. If the member has been updated, there will be a green check in the updated column.

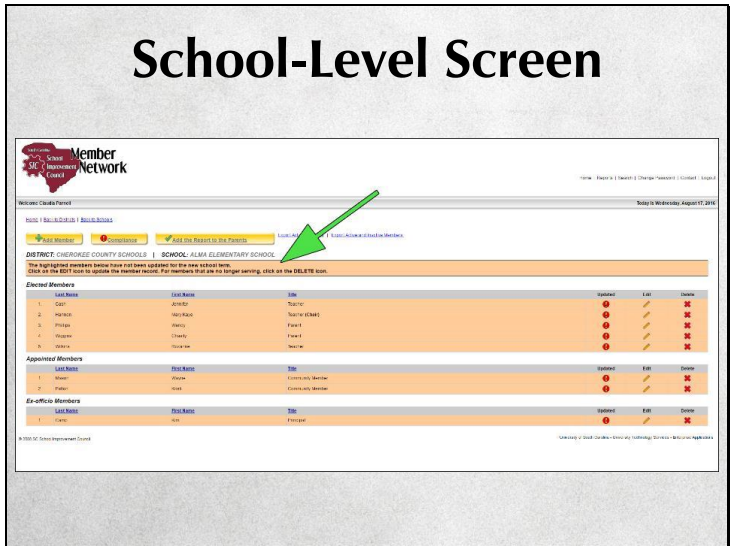

This is a screen shot of an SIC that has not been updated. The non-updated members are highlighted. You'll see a note at the top indicating that the highlighted members haven't been updated for the current school year.

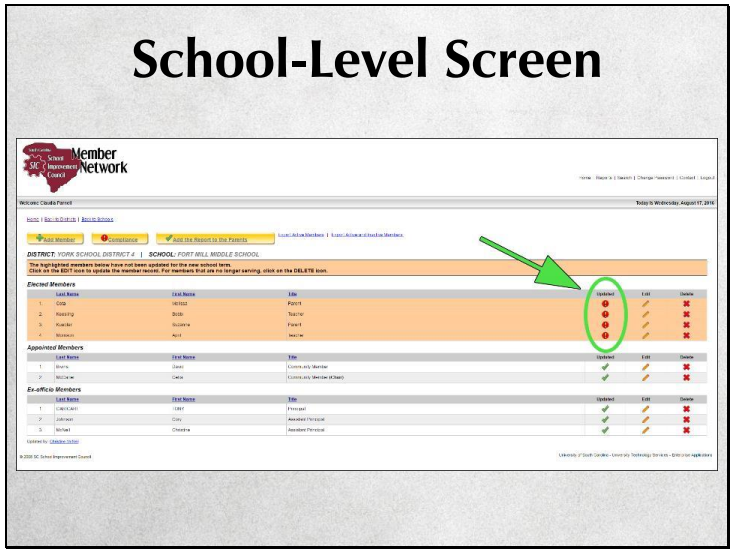

This SIC has been partially updated.

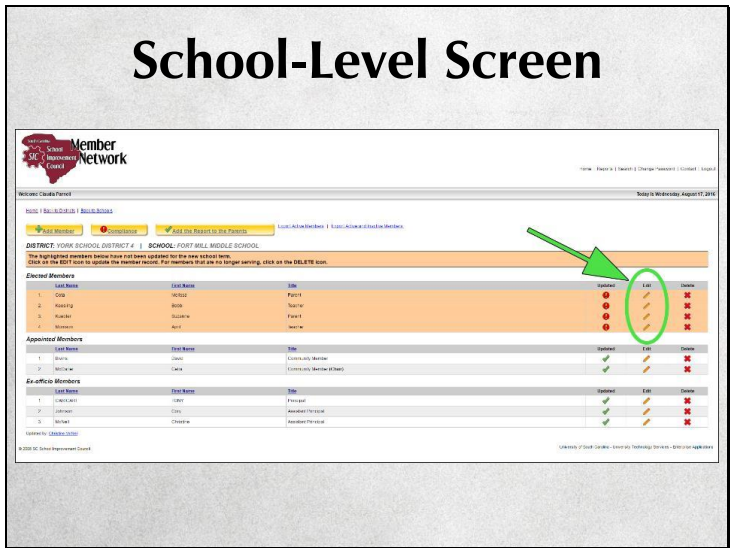

Members are updated by clicking the pencil icon in the Edit column.

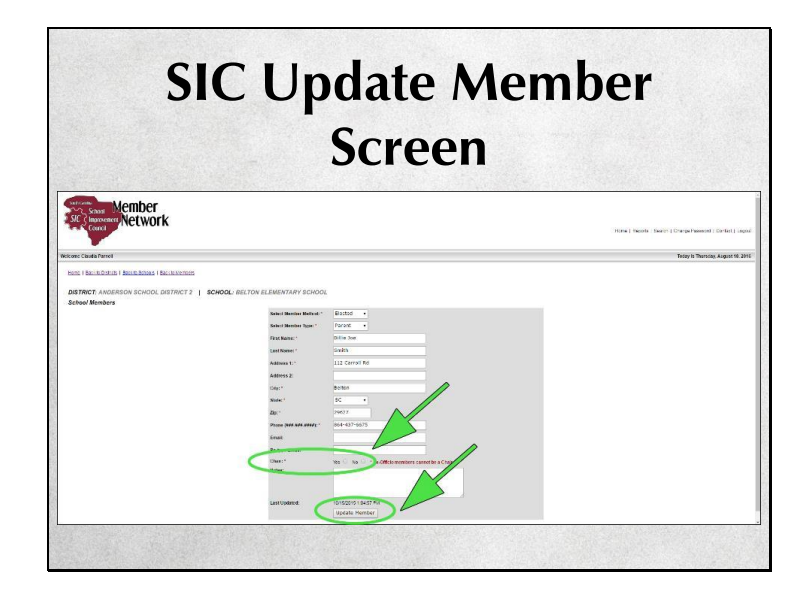

To update a returning member for the new school term, the user indicates whether or not the member is a Chair and then clicks the Update Member button.

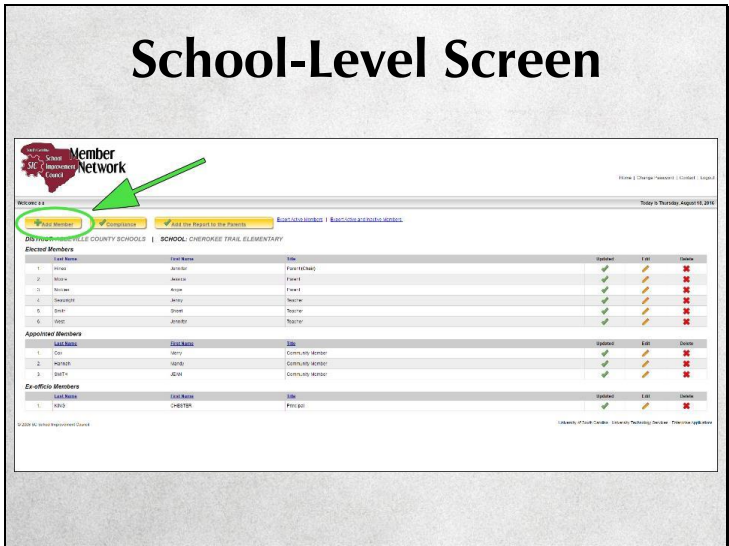

To add a member, the user clicks the "Add Member" button on the main membership screen.

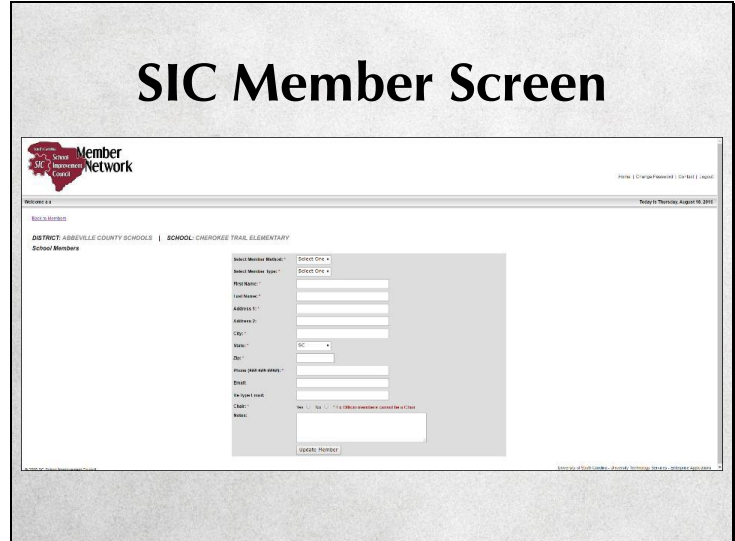

The member's contact information is added here. All fields are required except the email field. We strongly encourage SIC members to share their email address if they have one, because this is how the state office communicates with them.

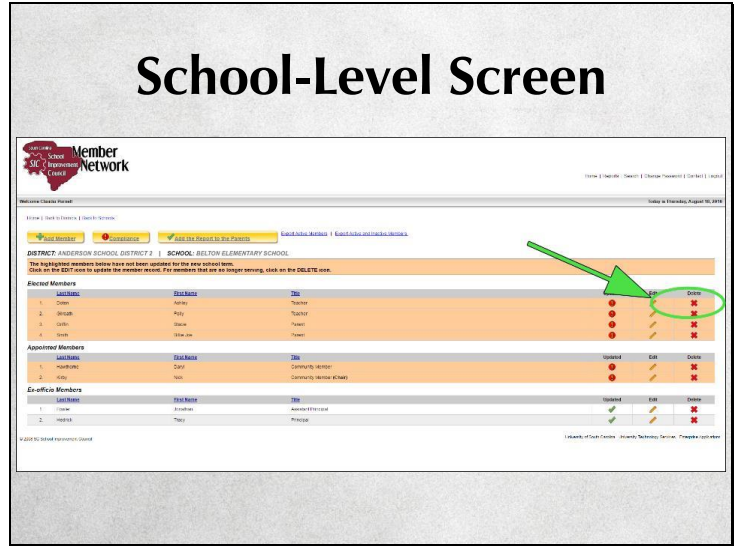

To delete a member, the user clicks the "Delete" icon, a red X, on the main membership screen.

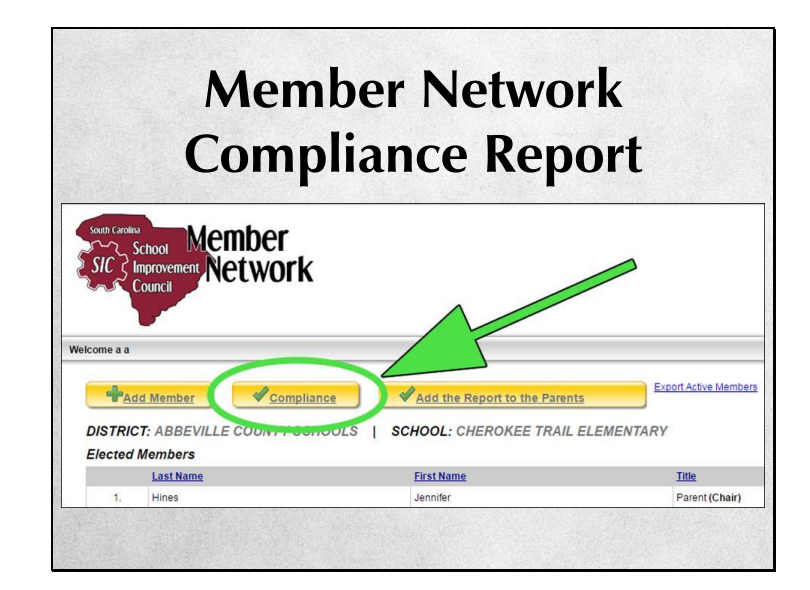

By clicking the Compliance button, a user can see whether or not the SIC is in compliance with state statute.

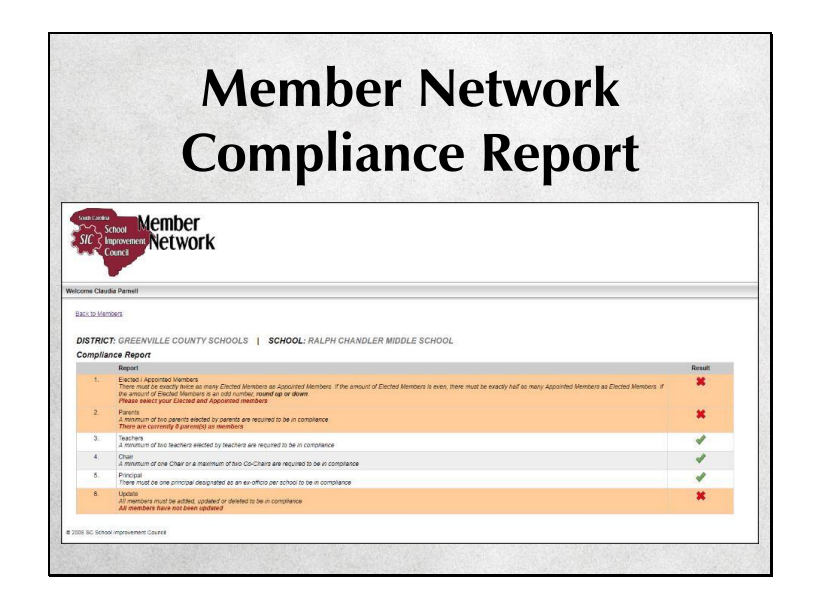

A green check mark in the Result column indicates that the SIC is in compliance on each of the levels. A red X in the column indicates that they are not. The report will tell the user why the SIC is not in compliance on this particular level.

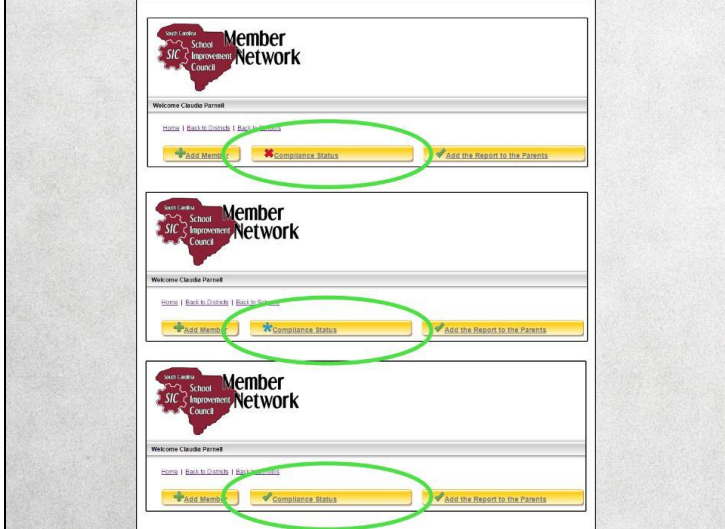

The Compliance Status button on the main school membership screen will show a red X for Not Reported, a blue asterisk for Reported, Non-Compliant, and a green check for In Compliance.

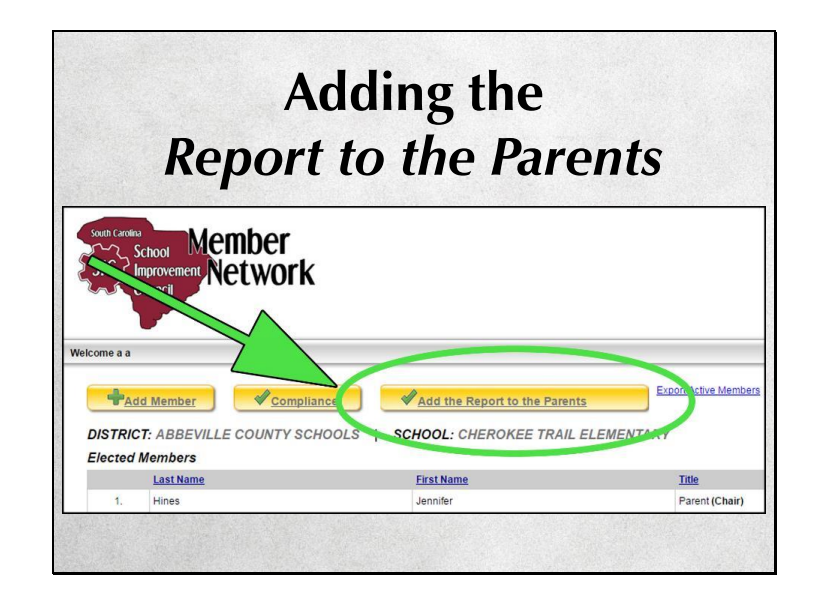

We ask the Councils to share their annual Report to the Parents by June 1 of each year. A user clicks the "Add the Report to the Parents" button to start this process.

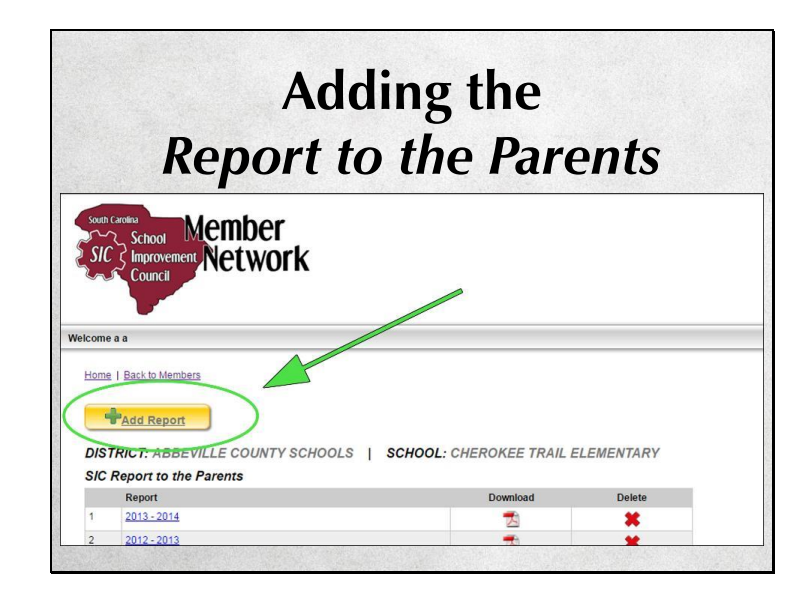

After clicking the "Add the Report to the Parents" button, the user should click the "Add Report" button.

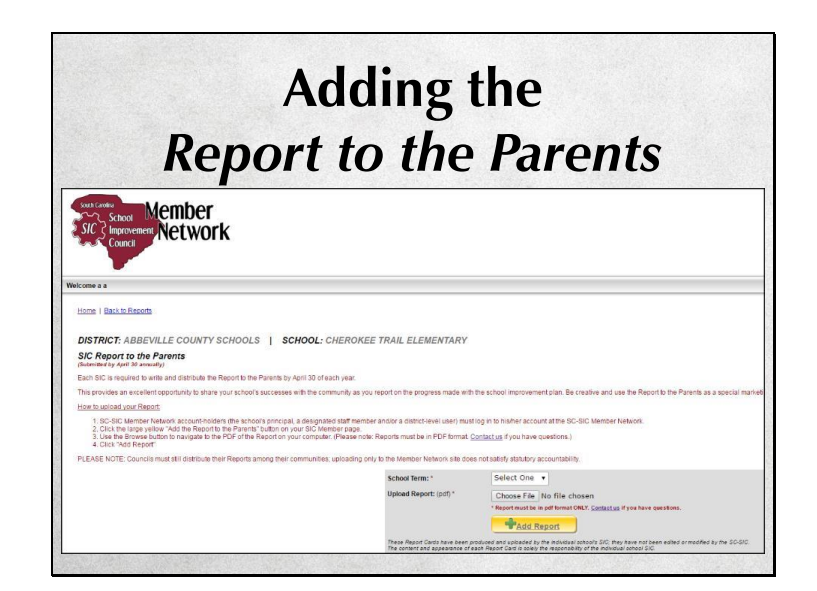

After clicking the "Add Report" button, the system will advance to the next screen. Instructions for adding the Report are displayed. Please be aware that if lots of photos and graphics are contained in a Report the file size may be too large to upload. If you get an error message, use a site free site like smallpdf.com to reduce the file size and try again. If you still get an error, contact me for help.

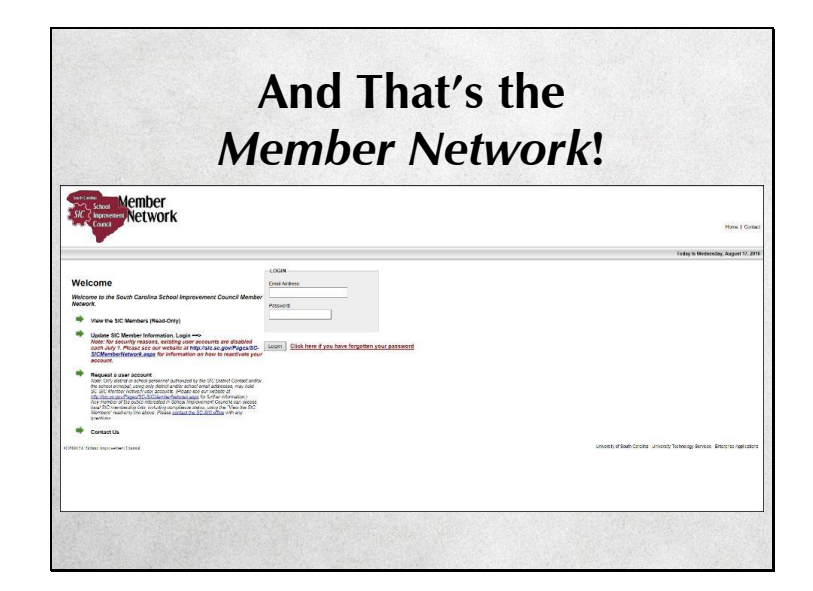

So, that's the Member Network. Does anyone have any questions?